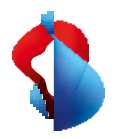

MS Teams Telephony Mobile

# **Einrichten in My Swisscom Business und Teams Admin Center**

**MS Teams Telephony Mobile ist** die einfache, nahtlose und Unternehmenskonforme Methode, um die mobile Erreichbarkeit der Benutzer mit MS Teams zu ermöglichen. Es ist ein mobiles, Netz- und Geräteunabhängiges MS Teams-Erlebnis.

MS Teams Telephony für Mobile ermöglicht die enge Verbindung zwischen dem persönlichen, mobilen Endgerät (Smartphone) und den MS Teams Services der Firma und den Benutzern. Damit wird das Smartphone zu einem MS Teams Endpunkt, auch wenn keine Teams App darauf installiert ist.

Dieses Handbuch gibt einen Einblick in die Funktionsweise von MS Teams Telephony Mobile. Sie erfahren welche Anforderungen bestehen und welche Schritte für die erfolgreiche Inbetriebnahme erforderlich sind.

## Enterprise Mobile Abonnemente

MS Teams Telephony Mobile ist für Enterprise Mobile Kunden als Zusatzoption verfügbar. Die Option muss auf jedem Mobile Enterprise Anschluss aufgeschaltet werden, der mit MS Teams genutzt werden soll.

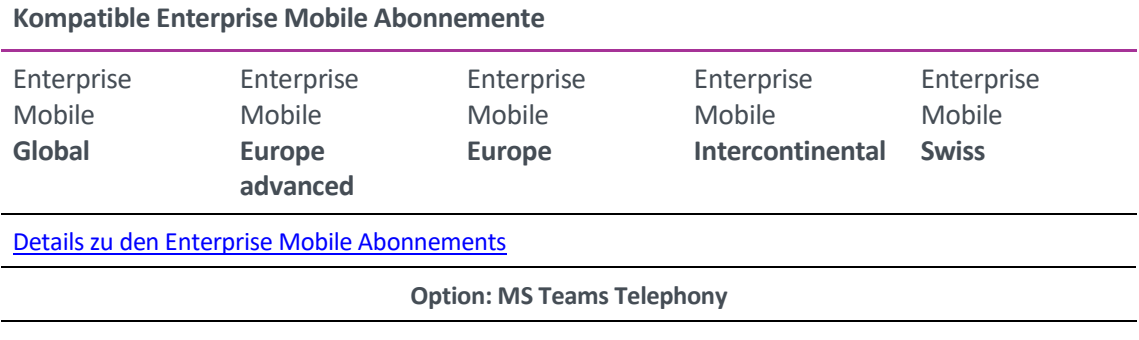

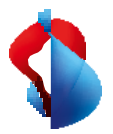

## M365 Dienste und Lizenzen

#### **Für die Nutzung von MS Telephony Mobile benötigen Sie einen Microsoft 365 Tenant.**

Der Microsoft 365 Tenant bzw. das Teams Admin Center muss für die Nutzung von MS Teams Telephony Mobile eingerichtet werden. Die Einrichtung ermöglicht den Austausch von Informationen zwischen ihrem Microsoft 365 Tenant und My Swisscom Business für Enterprise Mobile Anschlüsse von Swisscom.

#### **Microsoft 365 Lizenzen für MS Teams Telephony Mobile**

Damit MS Teams Telephony Mobile genutzt werden kann, müssen auf dem Microsoft Account des Benutzers bestimmte Microsoft 365 Lizenzen aufgeschaltet sein.

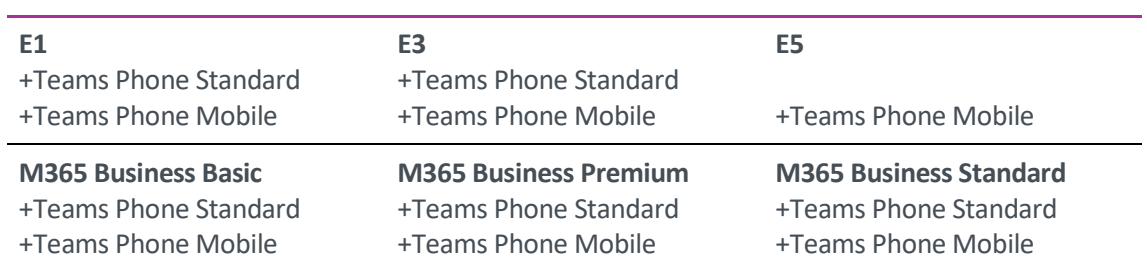

#### **Microsoft 365 Lizenzen für Teams Telephony Mobile**

Die Lizenzen für die Benutzer müssen vor der Aktivierung der MS Teams Telephony Mobile Option aktiviert sein.

#### **Microsoft 365 ID's ermitteln**

Um die Einrichtung in My Swisscom Business zu starten, werden bestimmte Informationen aus Ihrem Microsoft 365 Tenant benötigt. Die **Tenant ID** und die **Emergency Location ID**.

Ermitteln Sie diese beiden ID's um diese im darauf folgenden Schritt in My Swisscom Business einzutragen.

#### **1. Die Microsoft 365 Tenant ID**

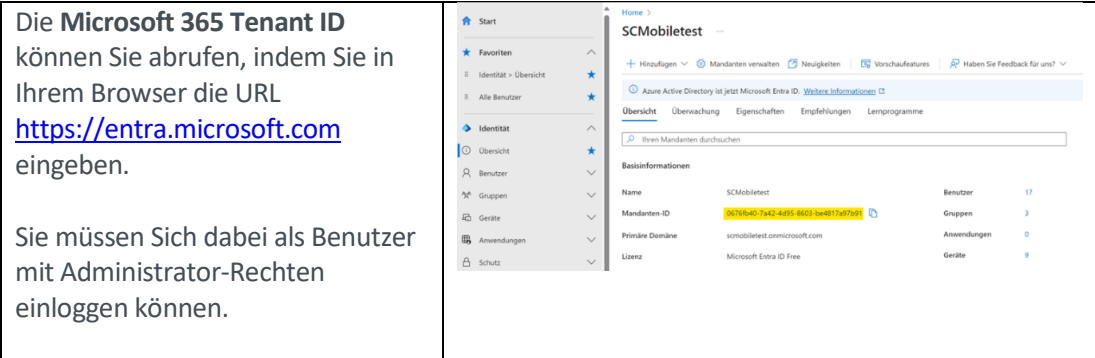

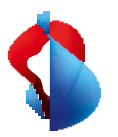

#### **2. Die Emergency Location ID**

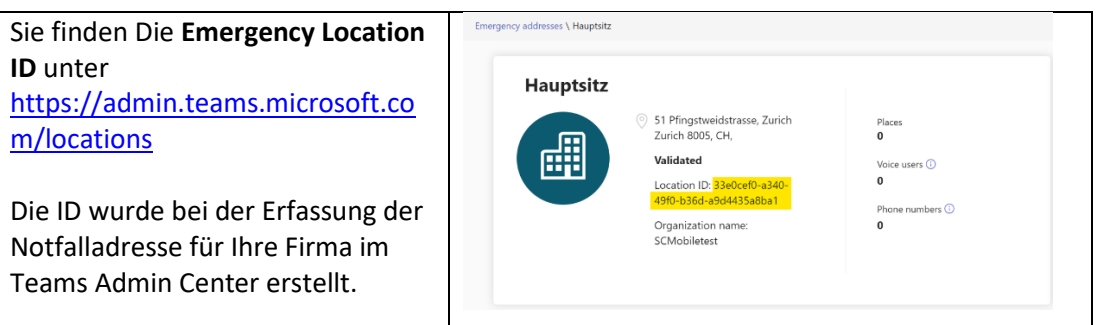

Wenn Sie noch keine Emergency Location erfasst haben, klicken Sie auf Hinzufügen und erfassen die Adresse ihres Firmensitzes.

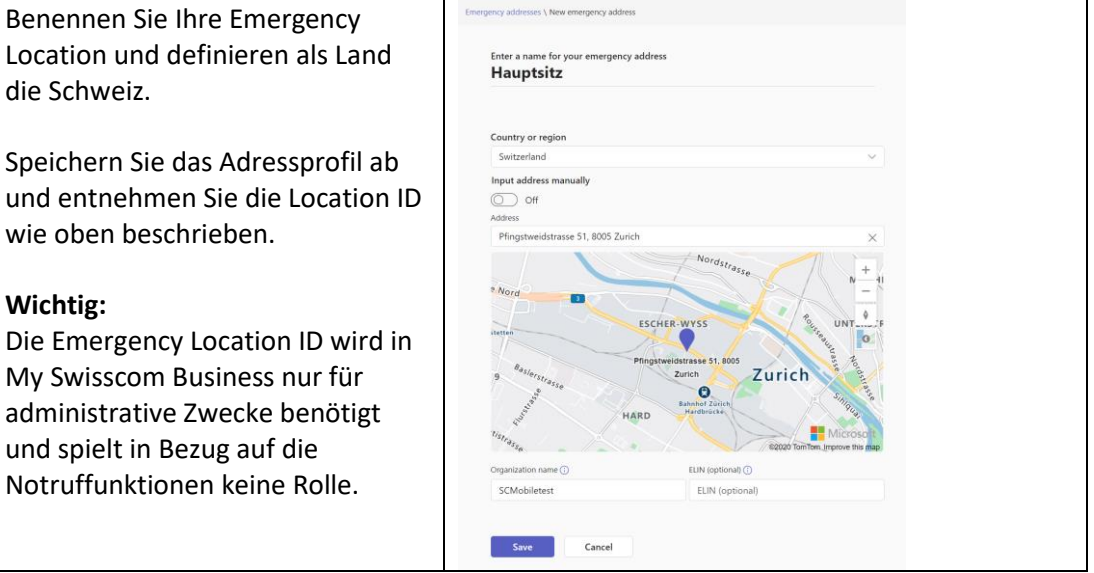

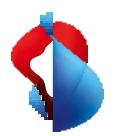

## Einrichten in My Swisscom Business

Um Enterprise Mobile Rufnummern mit MS Teams nutzen zu können, muss in My Swisscom Business die Teams Tenant ID und die Emergency Location ID im Firmenprofil des Kunden hinterlegt werden.

#### **1. Tenant ID und Location ID in My Swisscom Business eintragen.**

Wichtig:

Für diese Konfiguration benötigen Sie in MySwisscom Business Masteruser Berechtigungen.

Dieser Schritt ist nur bei der erstmaligen Einrichtung von Teams Telephony Mobile notwendig.

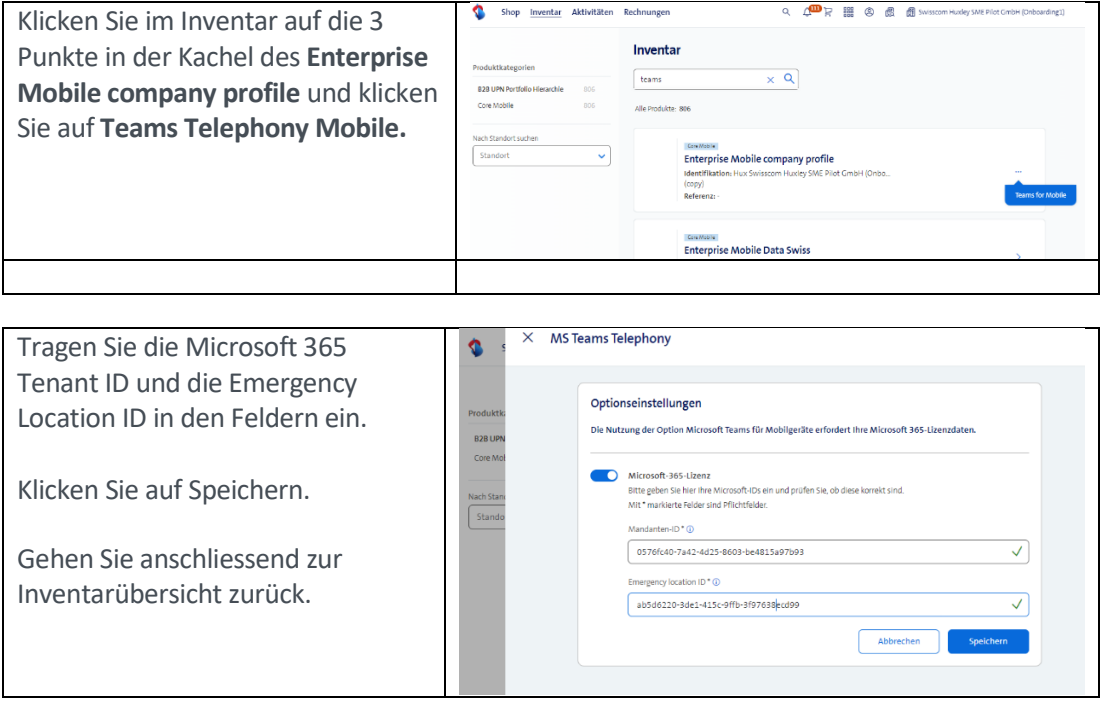

#### **2. MS Teams Telephony Mobile Option aufschalten**

Damit wird die Rufnummer des Mobile Enterprise Anschlusses in ihrem Teams Admin Center verfügbar gemacht.

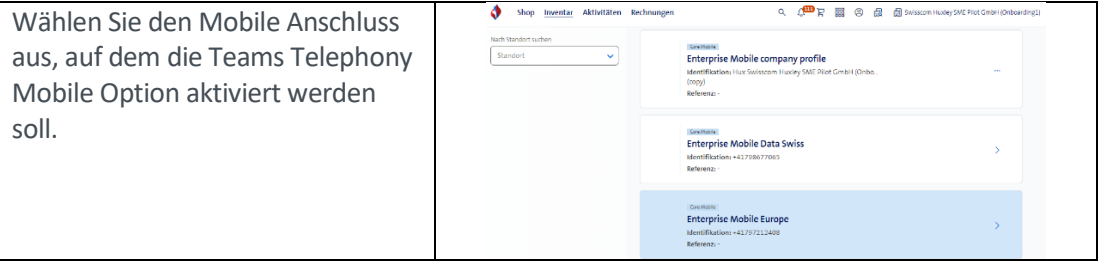

## MSTeamsTelephony

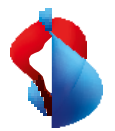

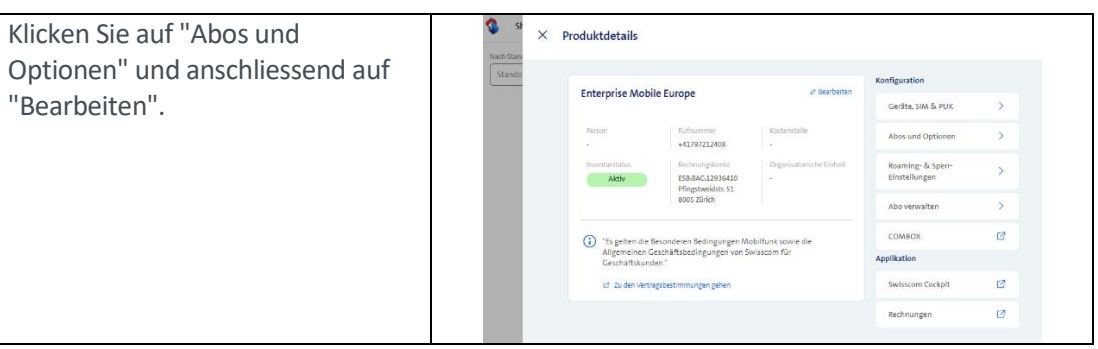

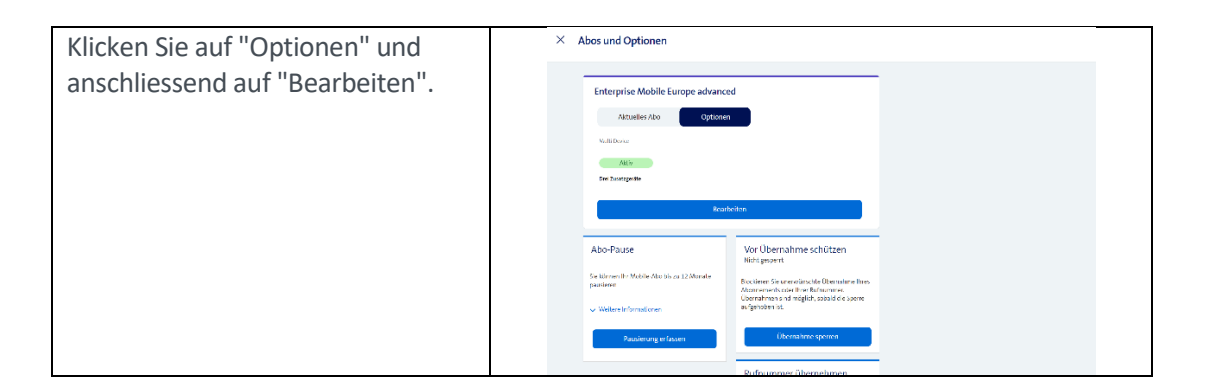

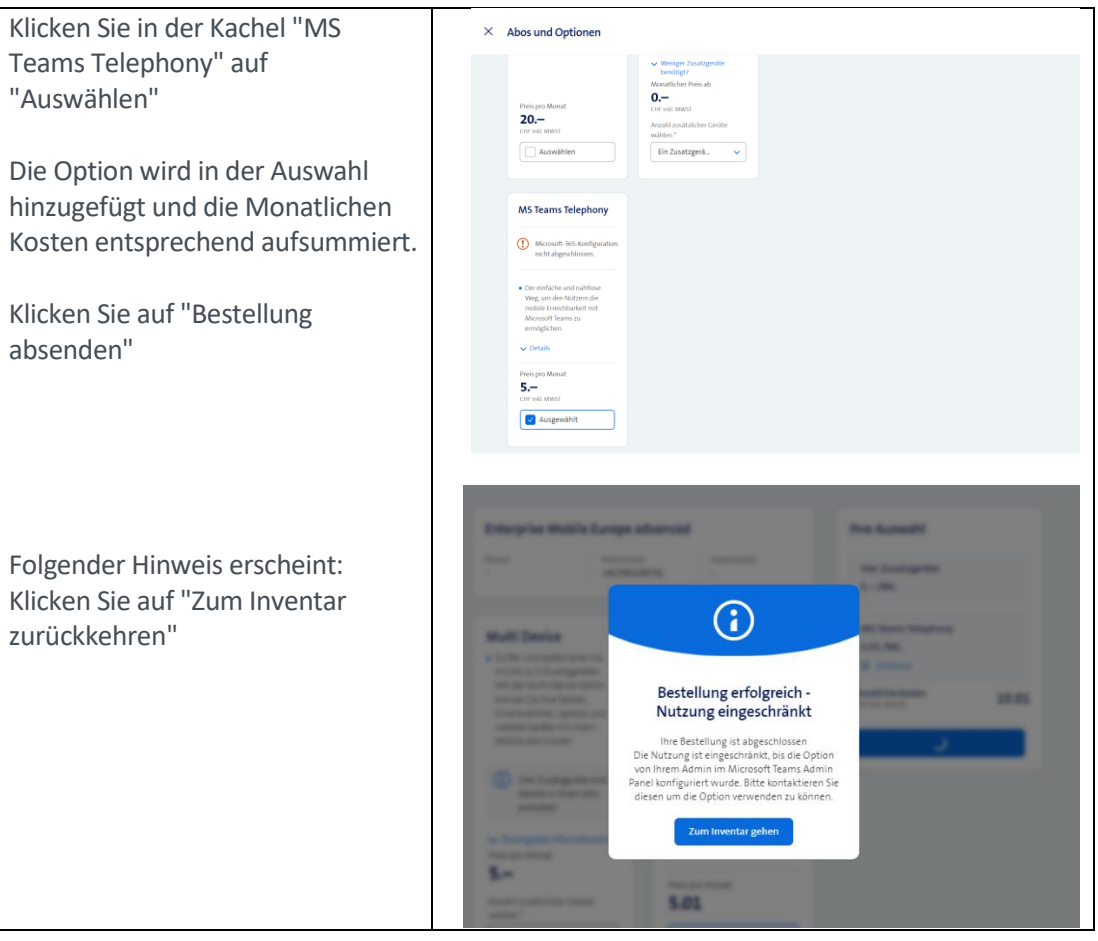

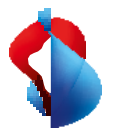

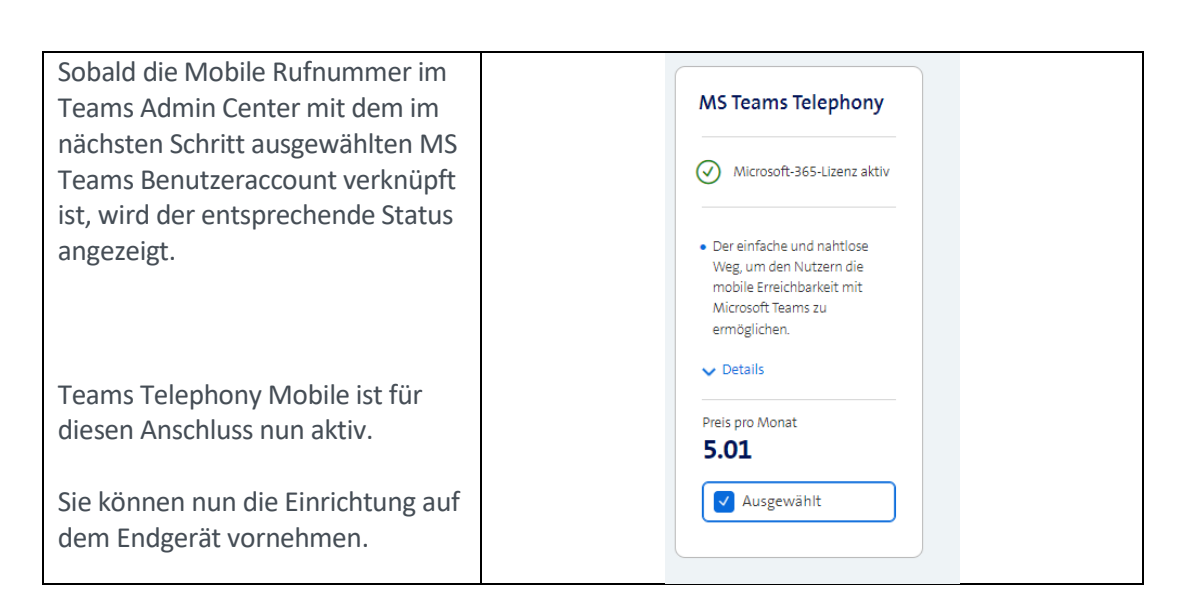

## Einrichten im Teams Admin Center

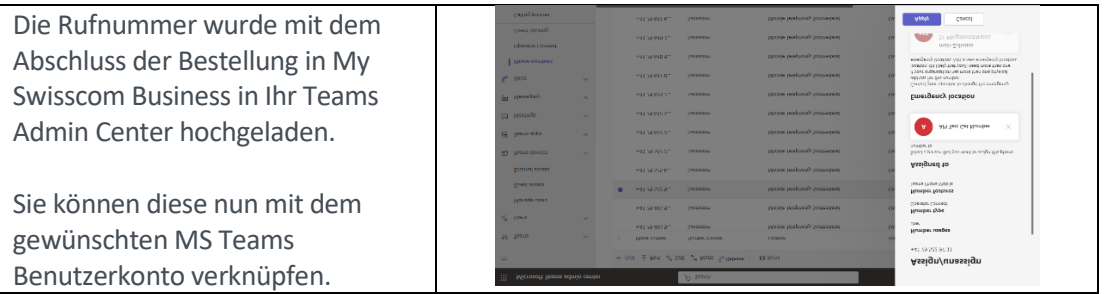

MS Teams Telephony ist für den Mobile Enterprise Anschluss aufgeschaltet. Für die Inbetriebnahme auf dem Endgerät, folgen Sie der Beschreibung und den Schritten im End User Manual.

Stellen Sie insbesondere folgende Punkte sicher:

- Installieren sie die aktuelle MS Teams App Version auf den Endgeräten (Smartphone, Laptop, Tablet etc.).
- Melden sie sich auf allen MS Teams Endgeräten ab und wieder an.

## MS Teams Telephony Option abschalten

Wenn die Option MS Teams Telephony auf einem Anschluss deaktiviert werden soll, erfolgt dies wiederum über MySwisscom Business

Der Vorgang bewirkt, dass die Mobile Enterprise Rufnummer aus dem konfigurierten MS Teams Tenant entfernt wird. Die Telefonie mit dieser Rufnummer über MS Teams ist danach nicht mehr möglich.

#### **Wichtig**

Bevor die Option deaktiviert werden kann, muss im Teams Admin Center die Verknüpfung der Rufnummer mit dem MS Teams Benutzerkonto aufgehoben werden.

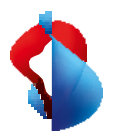

## Mobility Policy

Die Mobility Policy ermöglicht es dem Teams Administrator zu definieren, wie dem Endbenutzer eingehende Anrufe auf dem Smartphone angezeigt werden. Auf der Standard Telefon App des Smartphones (Native) oder in der MS Teams App.

Die Funktion Mobility Policy befindet sich im Bereich Voice des Teams Admin Centers.

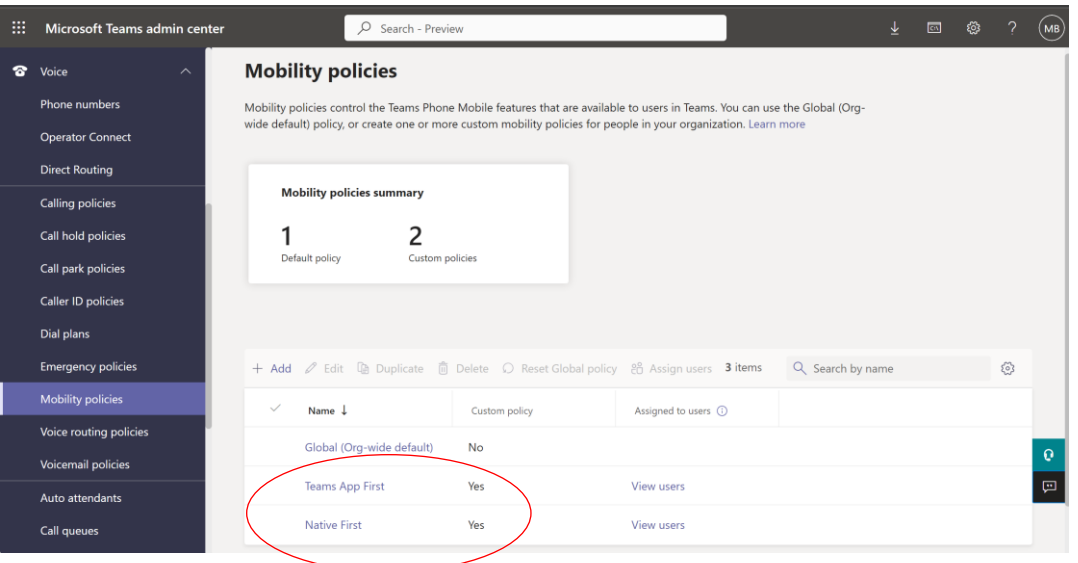

Die Policy kann global, auf Gruppen von Endbenutzern oder an einzelne Benutzer individuell zugewiesen werden. Folgende Funktionen können als Policy definiert werden.

#### Native

o Auf dem Smartphone werden eingehende Anrufe immer auf der Standard Telefon App angezeigt. Dies entspricht dem gewohnten Verhalten wie Anrufe auf dem Smartphone entgegengenommen werden. Die Anrufe werden parallel auf allen anderen Teams Endgeräten angezeigt, die mit dem Internet verbunden sind.

Wenn sich das Smartphone ausserhalb der Reichweite eines Mobilfunknetzes befindet, jedoch über ein Wifi Netz mit dem Internet verbunden ist, wird der Anruf auf der Teams App angezeigt.

#### MS Teams App

o Auf dem Smartphone werden eingehende Anrufe immer auf der MS Teams App angezeigt.

Wenn das Smartphone nicht mit einem Datennetz verbunden ist, oder die keine Teams App konfiguriert ist, wird der Anruf auf der Standard Telefon App angezeigt.

Wahl durch den Benutzer

o Der Benutzer kann selber entscheiden indem er in der MS Teams App wählt, ob eingehende Anrufe in der Standard Telefon App (Native) oder in der MS Teams App angezeigt werden sollen.

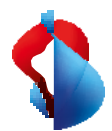

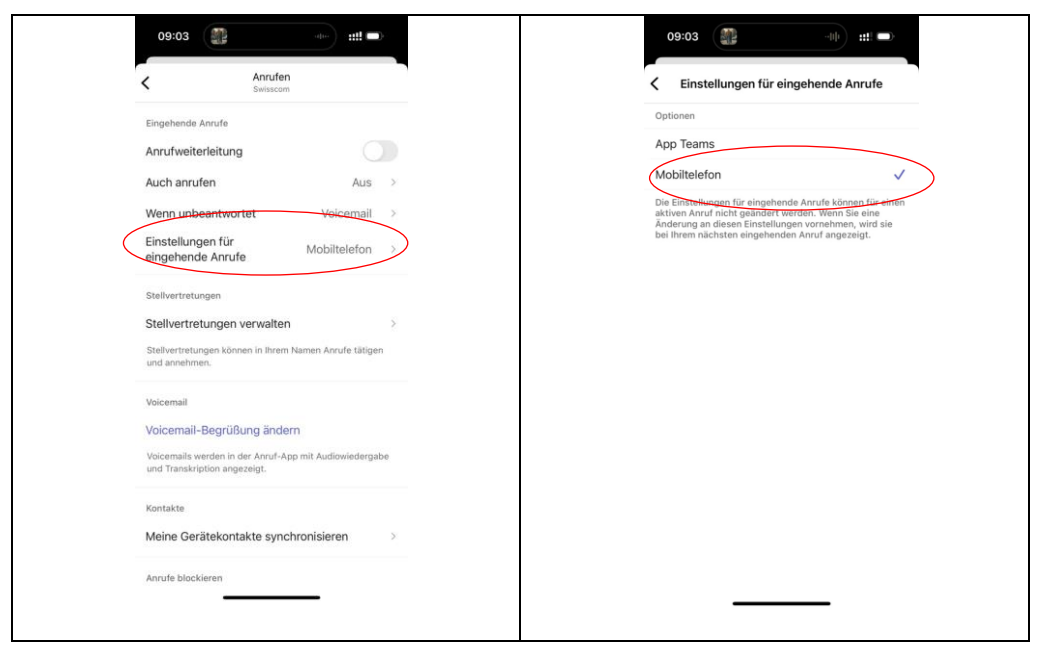

Sobald die Policy definiert ist, können die Benutzer entsprechend zugewiesen werden. Die Anwendung einer Policy auf einem Anschluss kann einige Minuten in Anspruch nehmen.

### Services

Mit der Nutzung von MS Teams Telephony Mobile mit einem Enterprise Mobile Anschluss, werden verschiedene zusätzliche Services durch das MS Teams Telefonsystem erbracht. Die Nutzung der folgenden Services verändert sich dadurch oder sind zum Teil nicht mehr möglich.

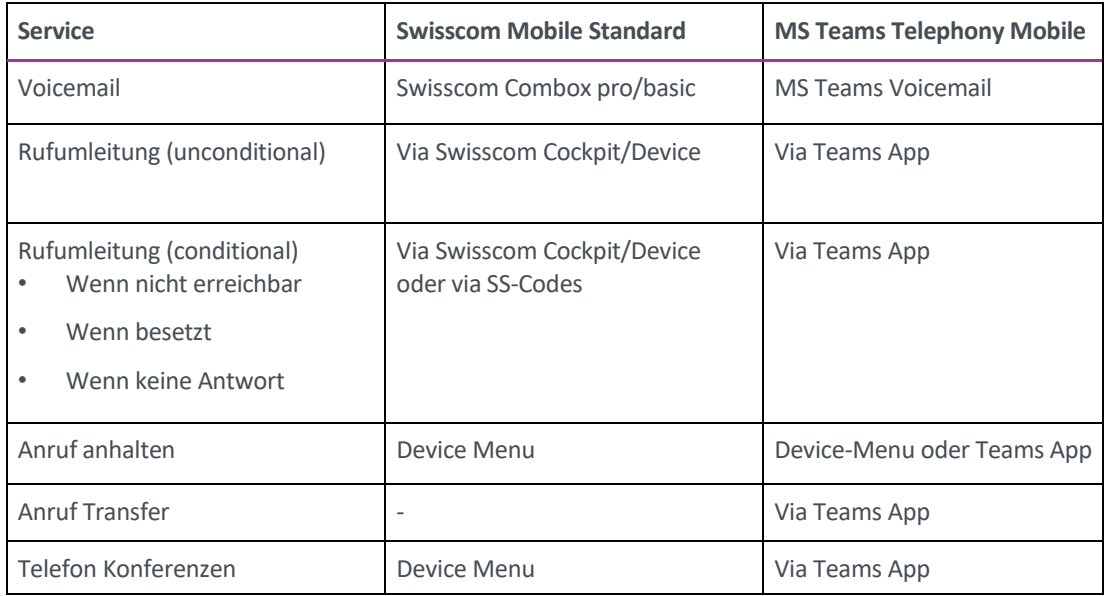